# **110年 不動產移轉網實整 合服務實務解析**

新竹縣政府稅務局 資訊科製作

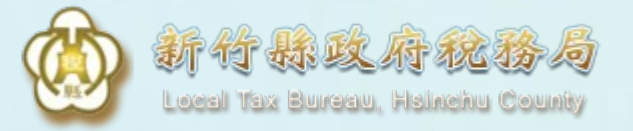

# **不動產網實 一站式服務介紹**

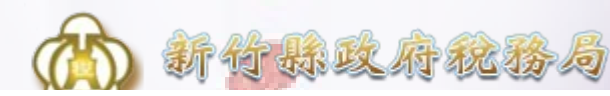

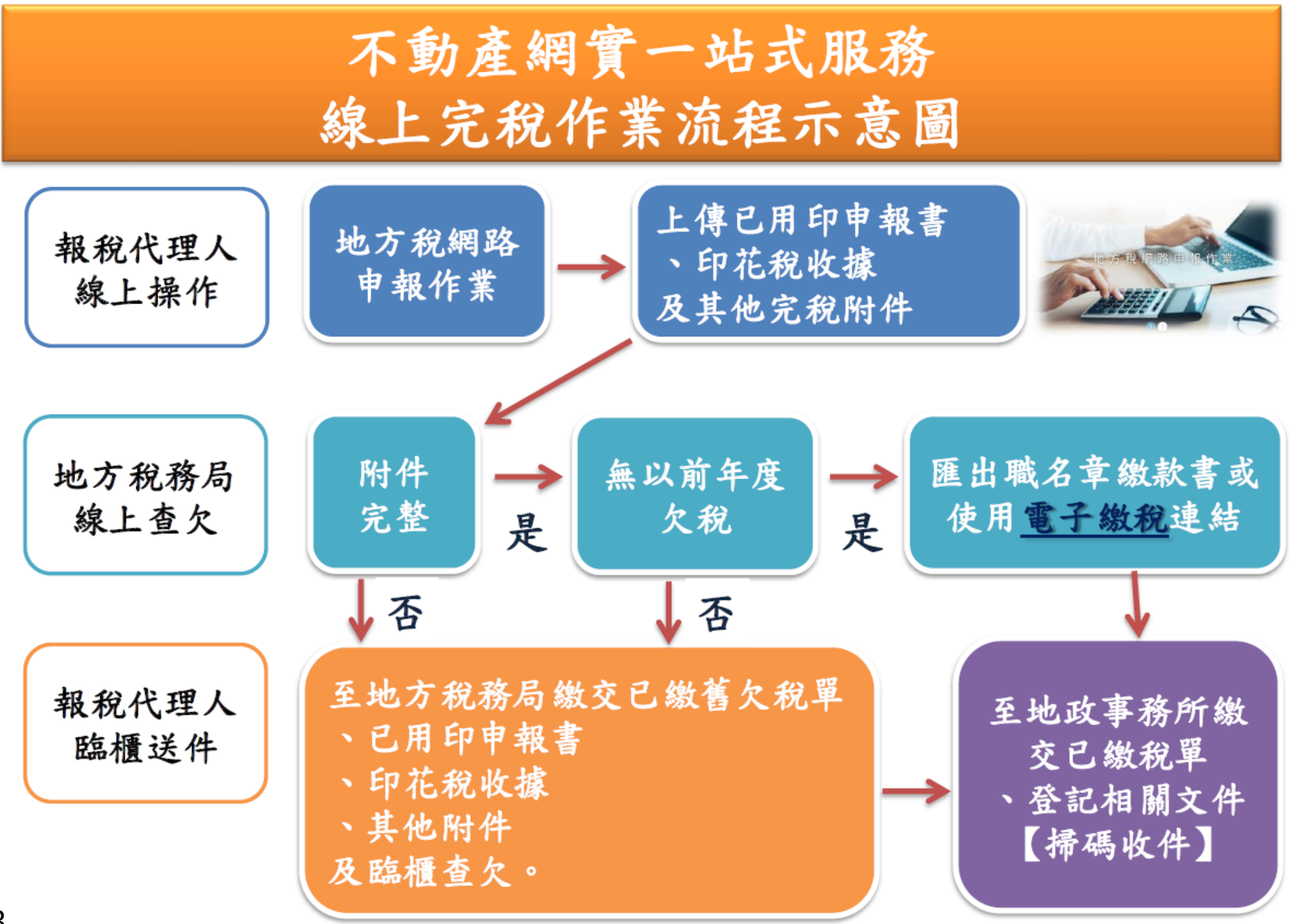

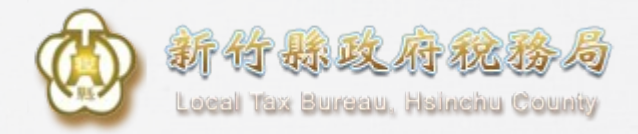

# **電子繳稅註記之傳送**

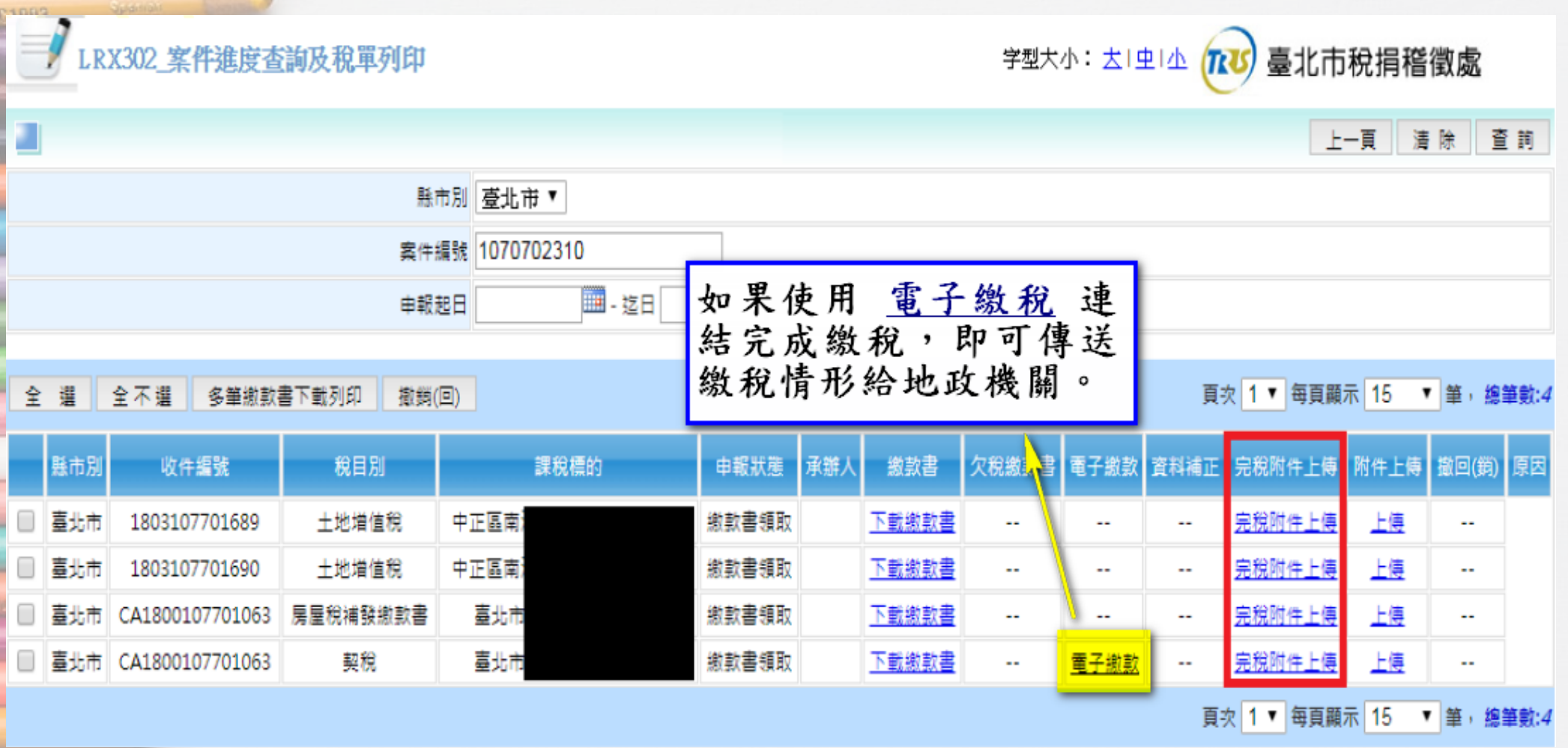

- Mulberry
	- na à **FLS10**

Wagante

 $5 - 1$ 

# **職名章繳款書及 完稅附件上傳說明**

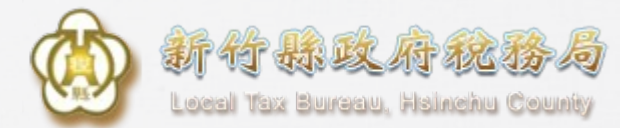

# **Q.一般、職名章繳款書的差別**

## 一般繳款書-未上傳完稅附件 職名章繳款書-有上傳完稅附件且查無欠稅

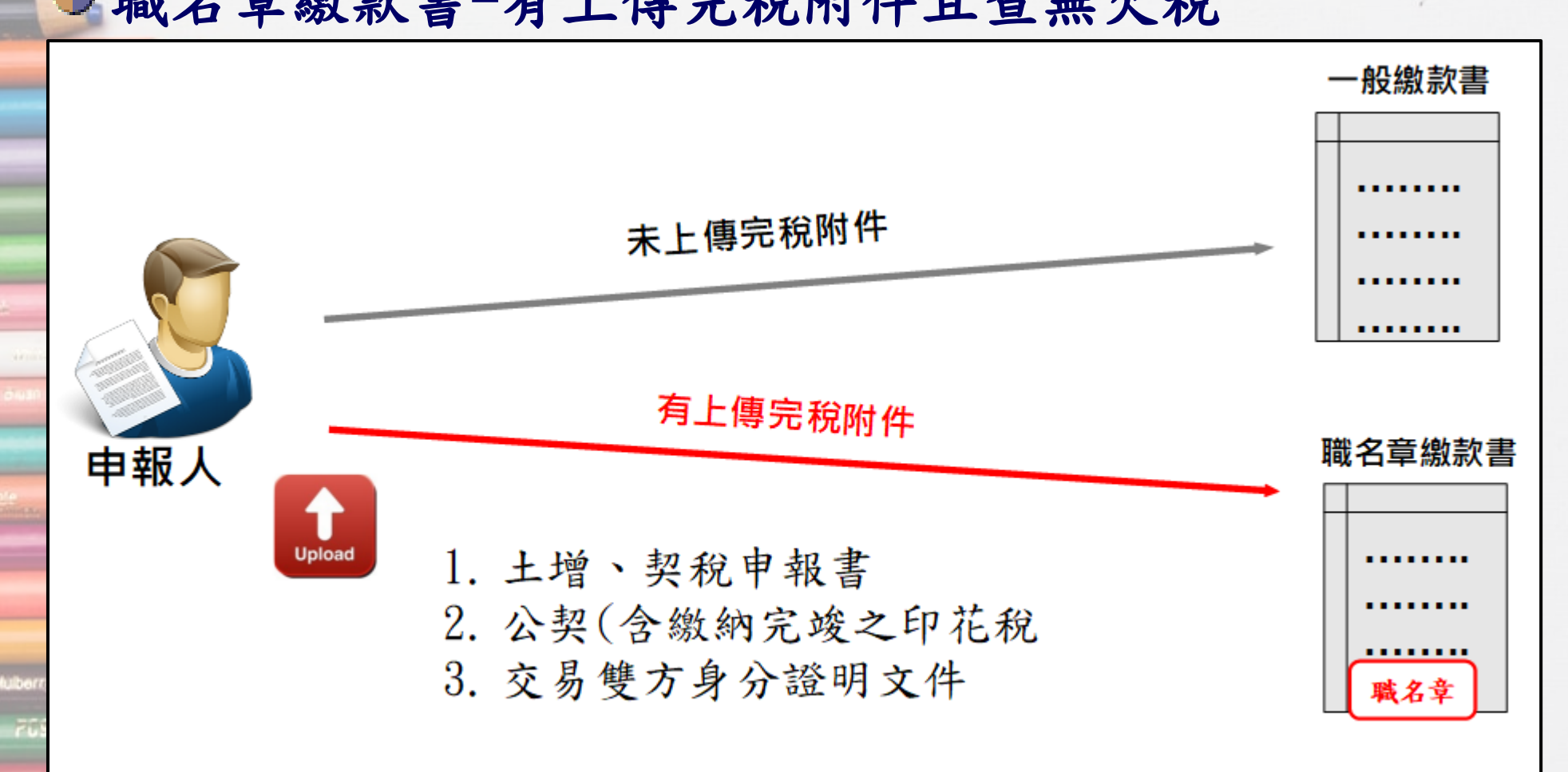

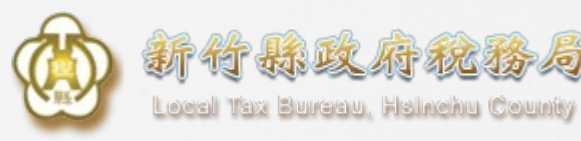

## **一般VS職名章繳款書**

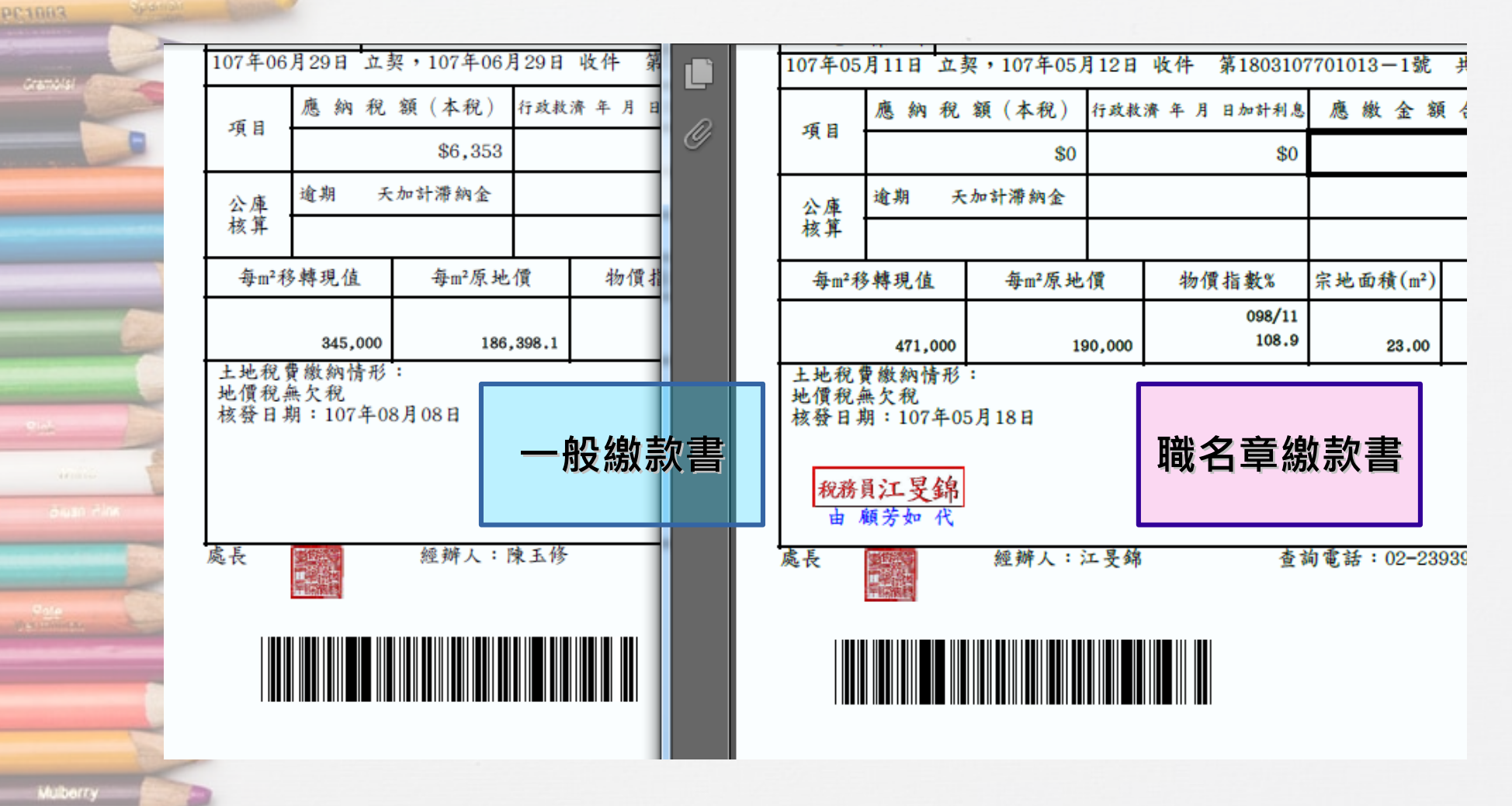

 $70910$ 

**Magania** 

7

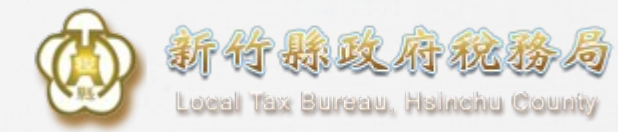

# **上傳完稅附件1**

## 申報中,可上傳完稅附件

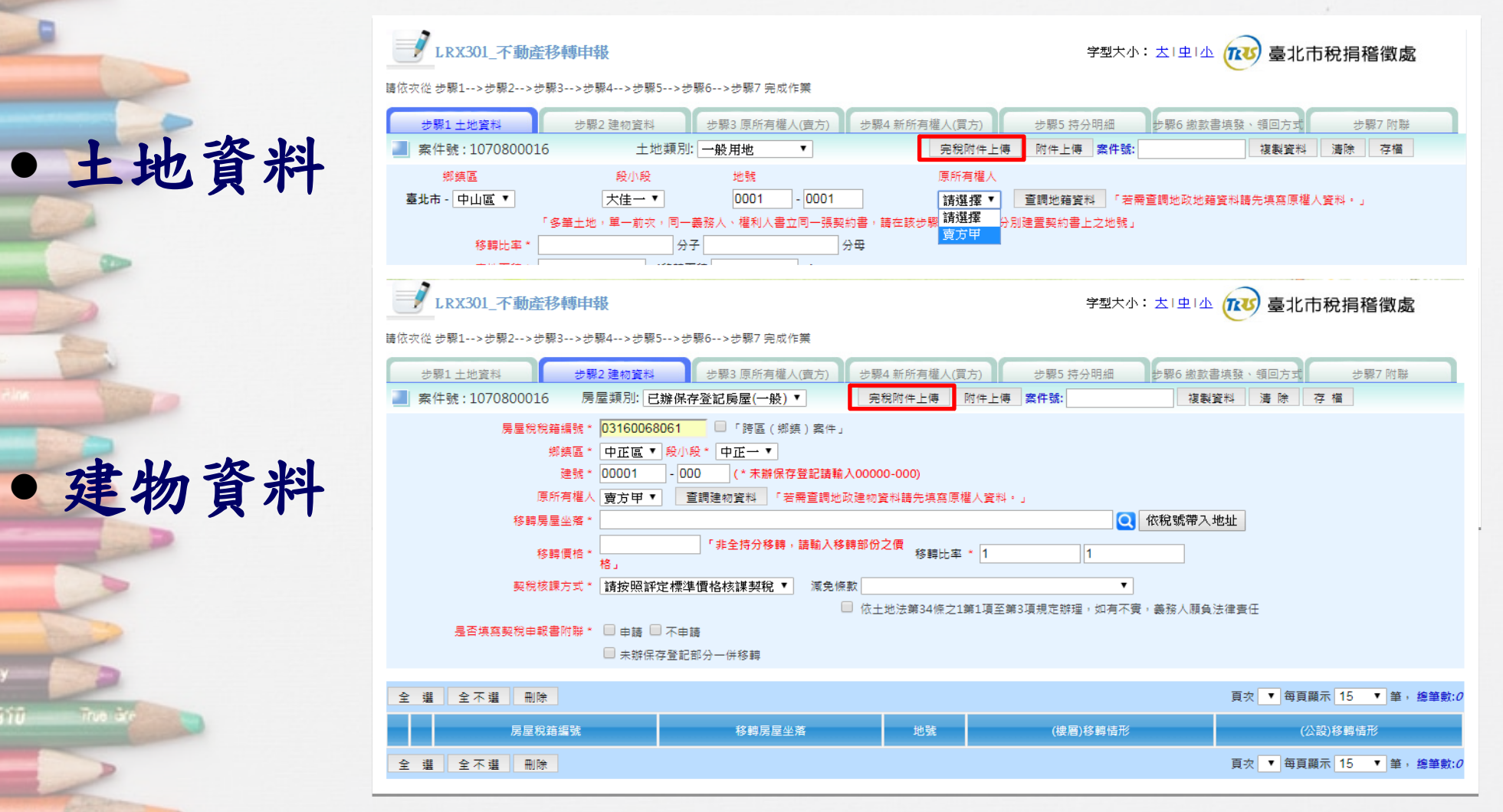

8

**MILL VIOLEN** 

205111

**PC1883** 

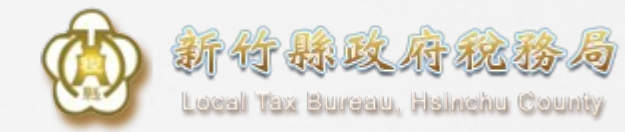

**上傳完稅附件2**

### ● 完成申報後,上傳完稅附件

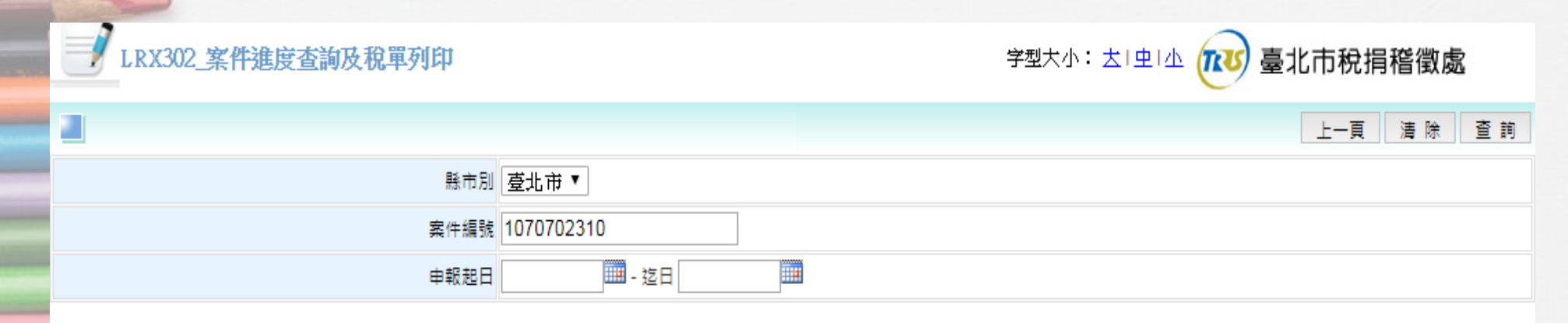

#### 全 選 全不選 多筆繳款書下載列印 撤銷(回)

#### 頁次 1 ▼ 每頁顯示 15 ▼ 筆, 總筆數:4

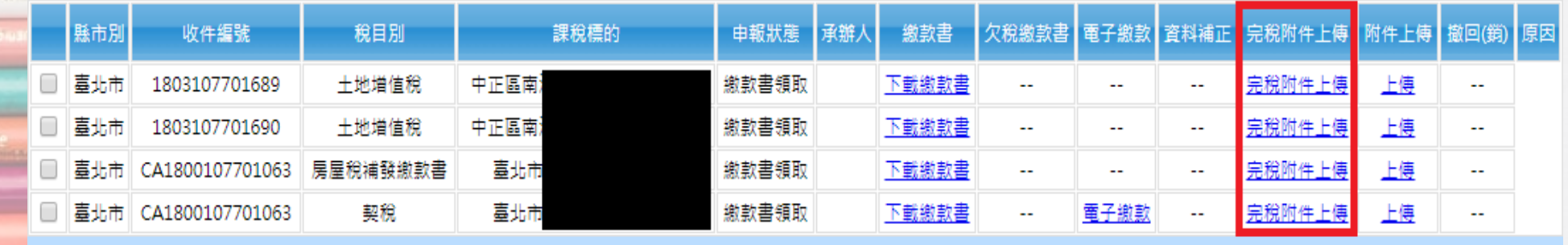

頁次 1 ▼ 每頁顯示 15 ▼ 筆, 總筆數:4

**Mulberry** 

**FUSTO** 

**C1883** 

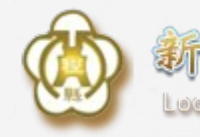

**Sx Burgau, Hainehu Count** 

**上傳完稅附件類別**

●依附件類別上傳檔案 1.土增、契稅申報書 2.公契(含繳納完竣之印花稅) 3.交易雙方身分證明文件 4.其他完稅附件

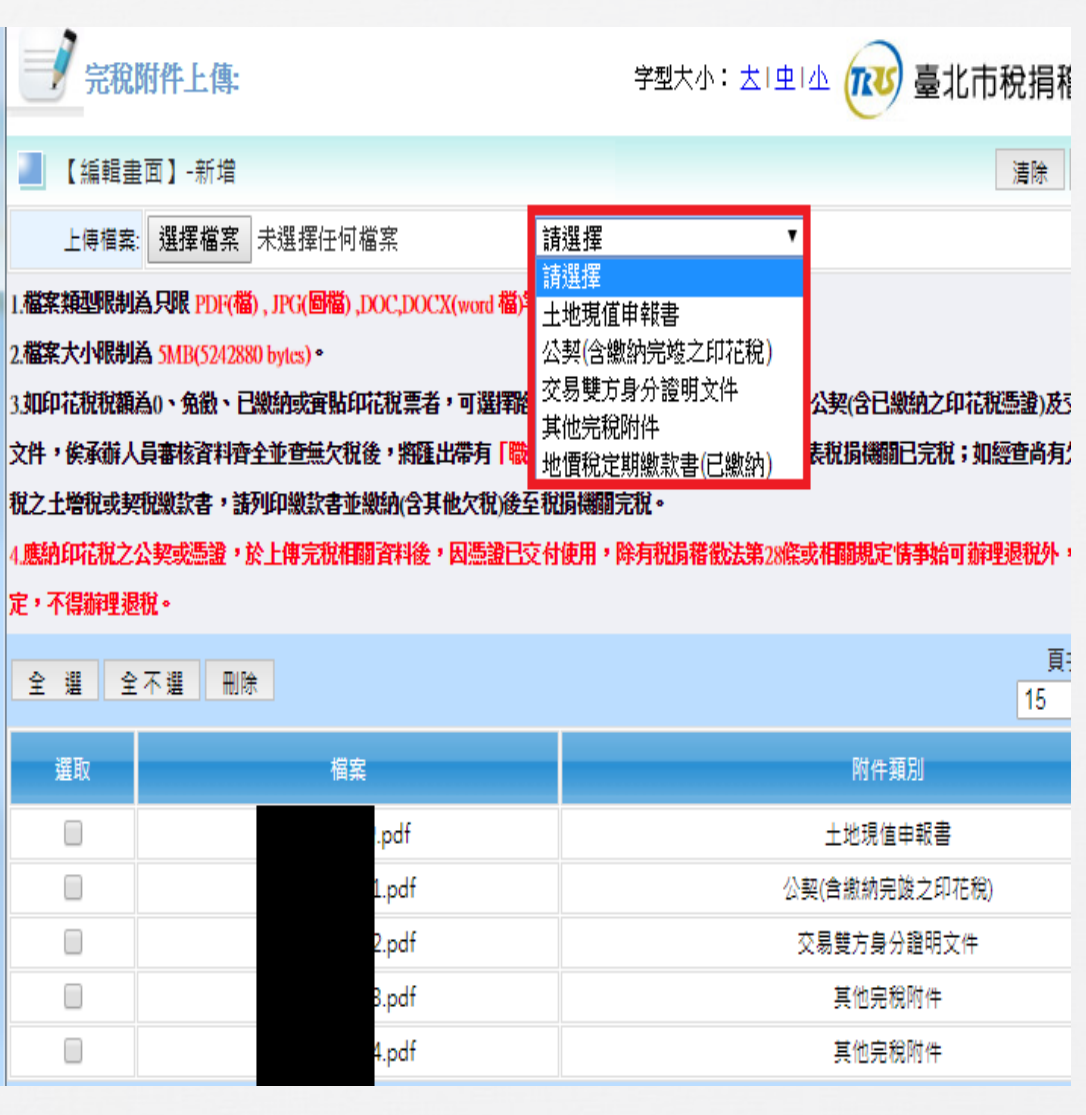

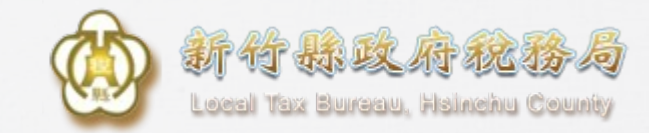

## **下載職名章繳款書**

## 案件進度查詢及稅單列印

LRX302 案件進度查詢及稅單列印 学型大小: 去「虫」小 臺北市稅捐稽徵處 **TRUS** 上一頁 清除 杳 詞 縣市別 壹北市▼ 案件編號 1070702310 ■ - 迄日 **III** 申報起日

#### 全不選 多筆繳款書下載列印 撤銷(回) 全選

頁次 1 ▼ 每頁顯示 15 ▼ 筆, 總筆數:4

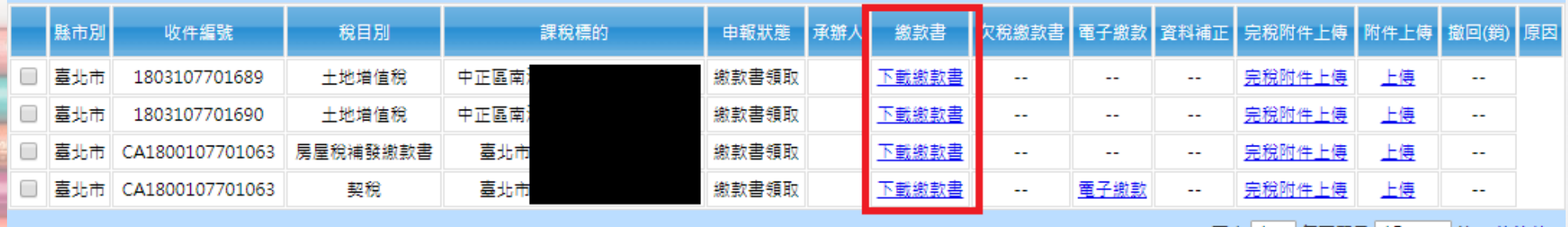

頁次 1 ▼ 每頁顯示 15 ▼ 筆, 總筆數:4

**Mulberry** 

**PC1883** 

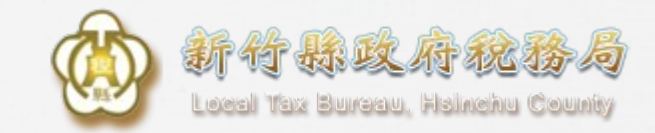

**職名章繳款書**

### 條碼供地政人員掃描帶入申報資訊 地政收件後回饋地政收件字號及結案註記供民眾查詢

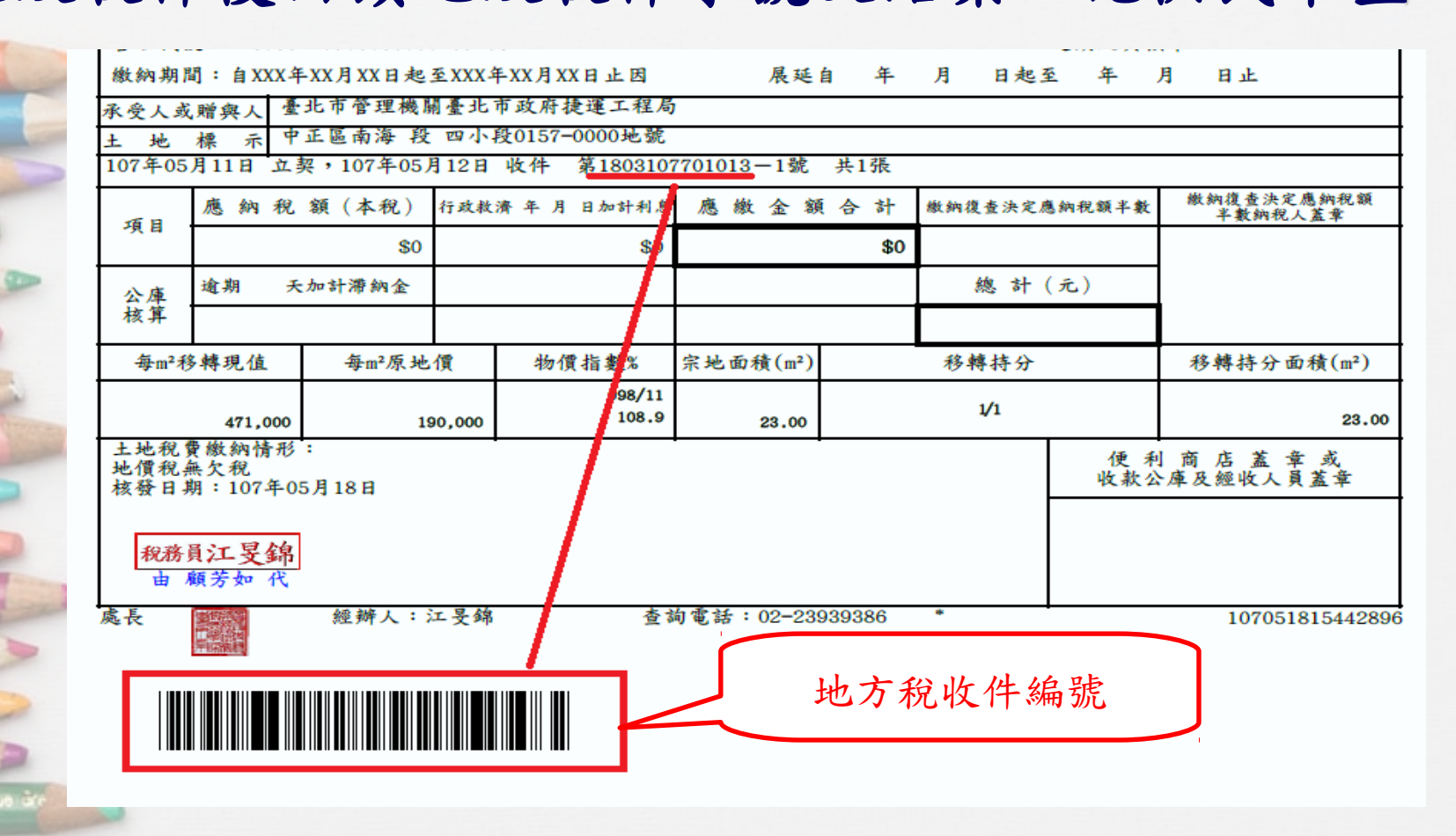

12

Mulberry

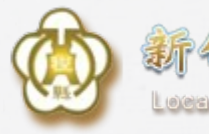

**可赫攻府秘** 

**Tax Bureau, Hainehu County** 

# **地政機關查詢畫面示意圖**

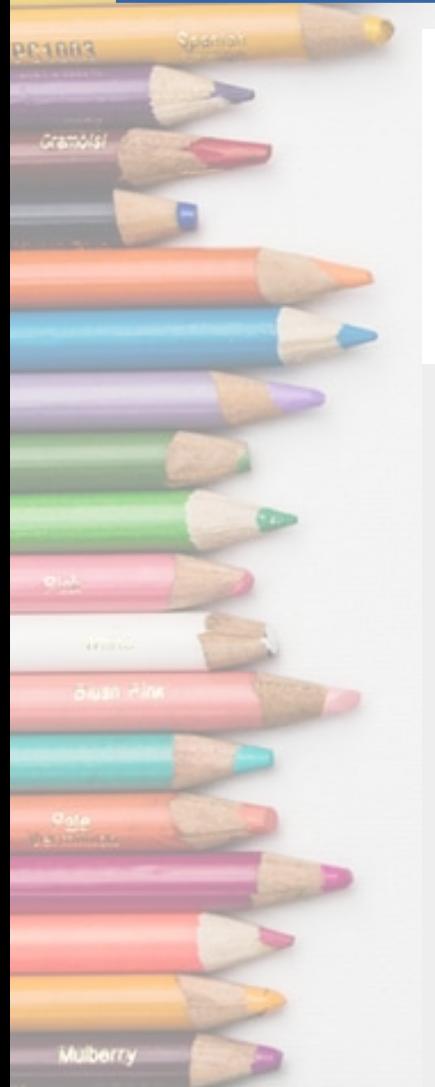

**ZUSTO** 

不動產移轉網實整合服務-查欠系統 **PERISSIPAL AND ALCOHOL** 

#### 不動產移轉案件資料查詢 首頁 系統管理

不動產移轉案件資料查詢 >>

回上頁

您好, jdr045! 登出

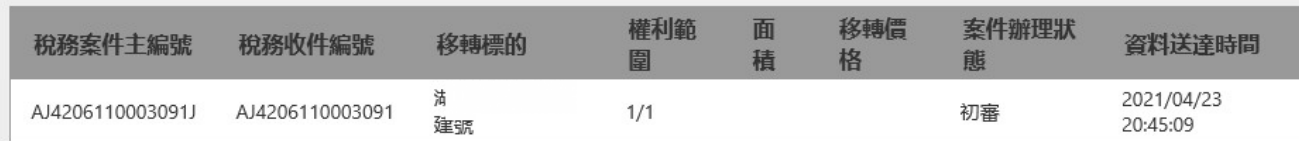

#### 地政收件號

查詢結果明細

110新湖(JD50)037400

#### 權利人及義務人資料

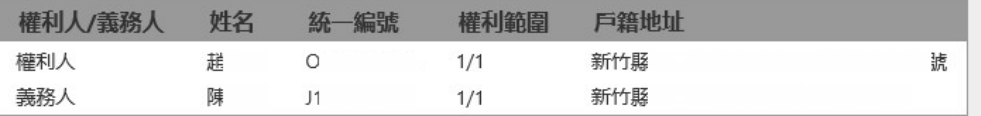

#### 完稅資料

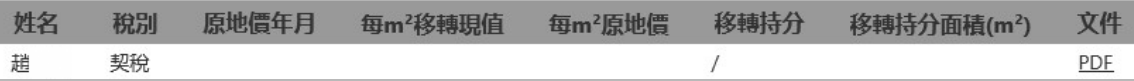

© 2021 - 華安聯網

# **申報畫面流程新增說明**

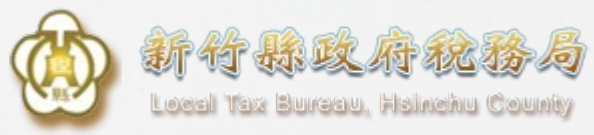

## **登入地方稅網路申報系統**

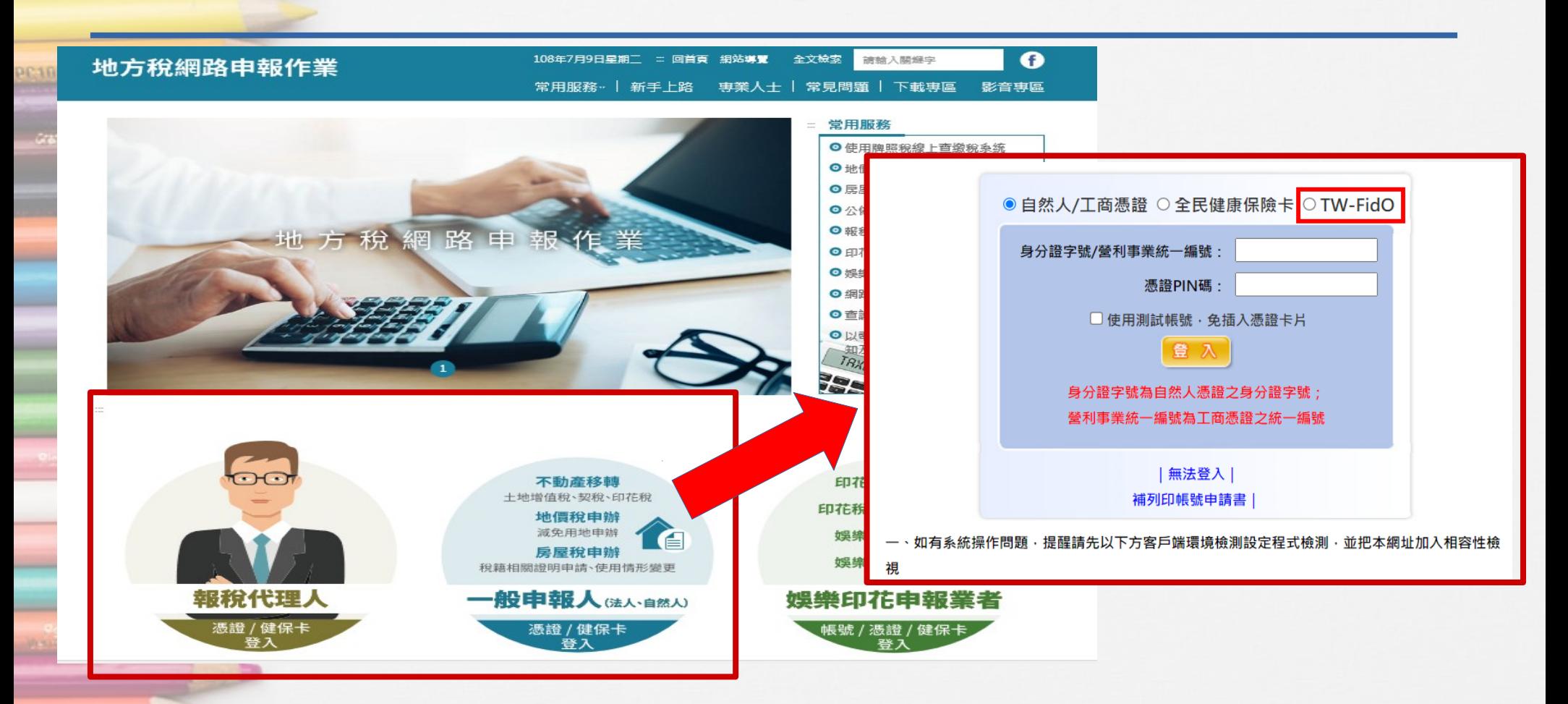

如屬第一次登入系統,請依系統引導註冊帳號 至110年3月起亦可使用TW-FidO登入進行不動產申報 15

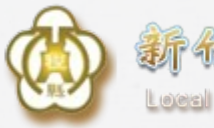

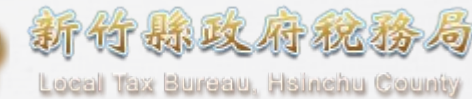

# **過戶流程查詢-建檔**

### 功能選單-不動產過戶流程查詢

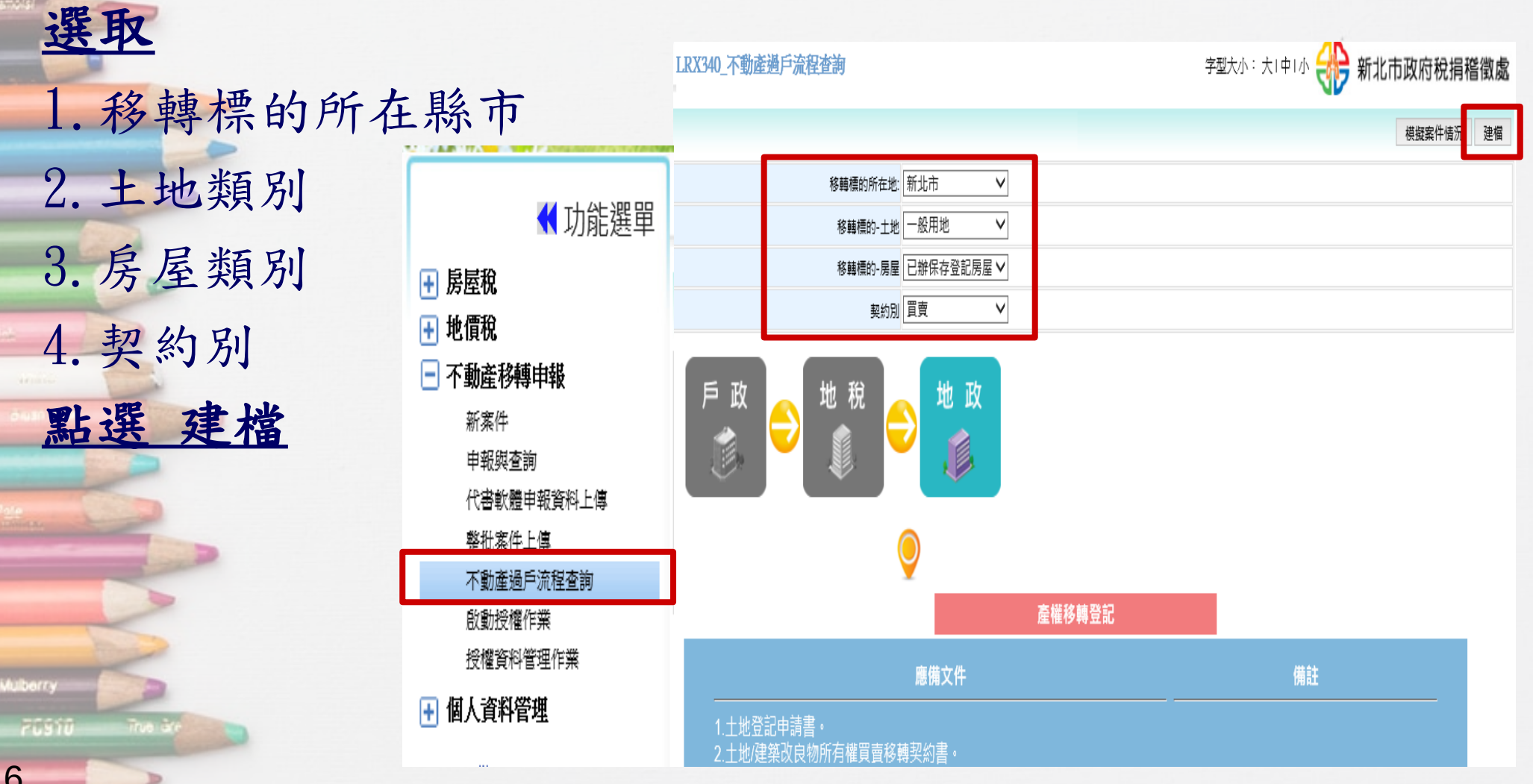

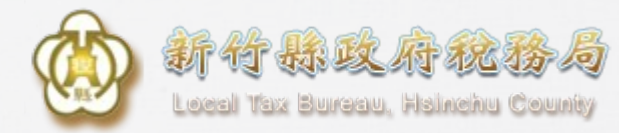

# **申報與查詢畫面\_贈與案件**

### ● 當你申報的契約別為「贈與、夫妻贈與」時,會出現 **下 載 資 料**的按鈕。

● 下載後的資料可匯入國稅之贈與稅系統協助申報。

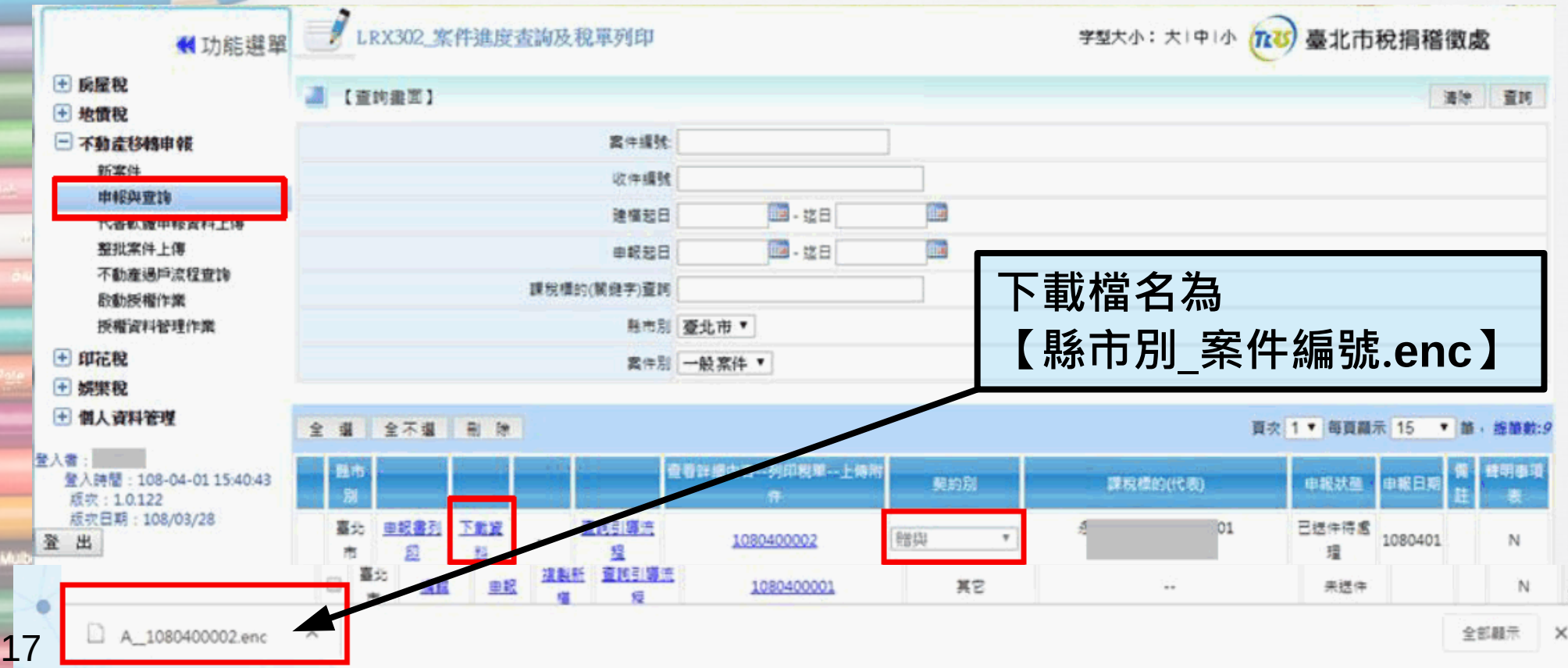

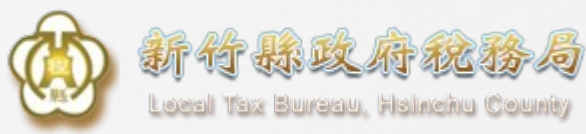

# **另外打開贈與稅申報程式**

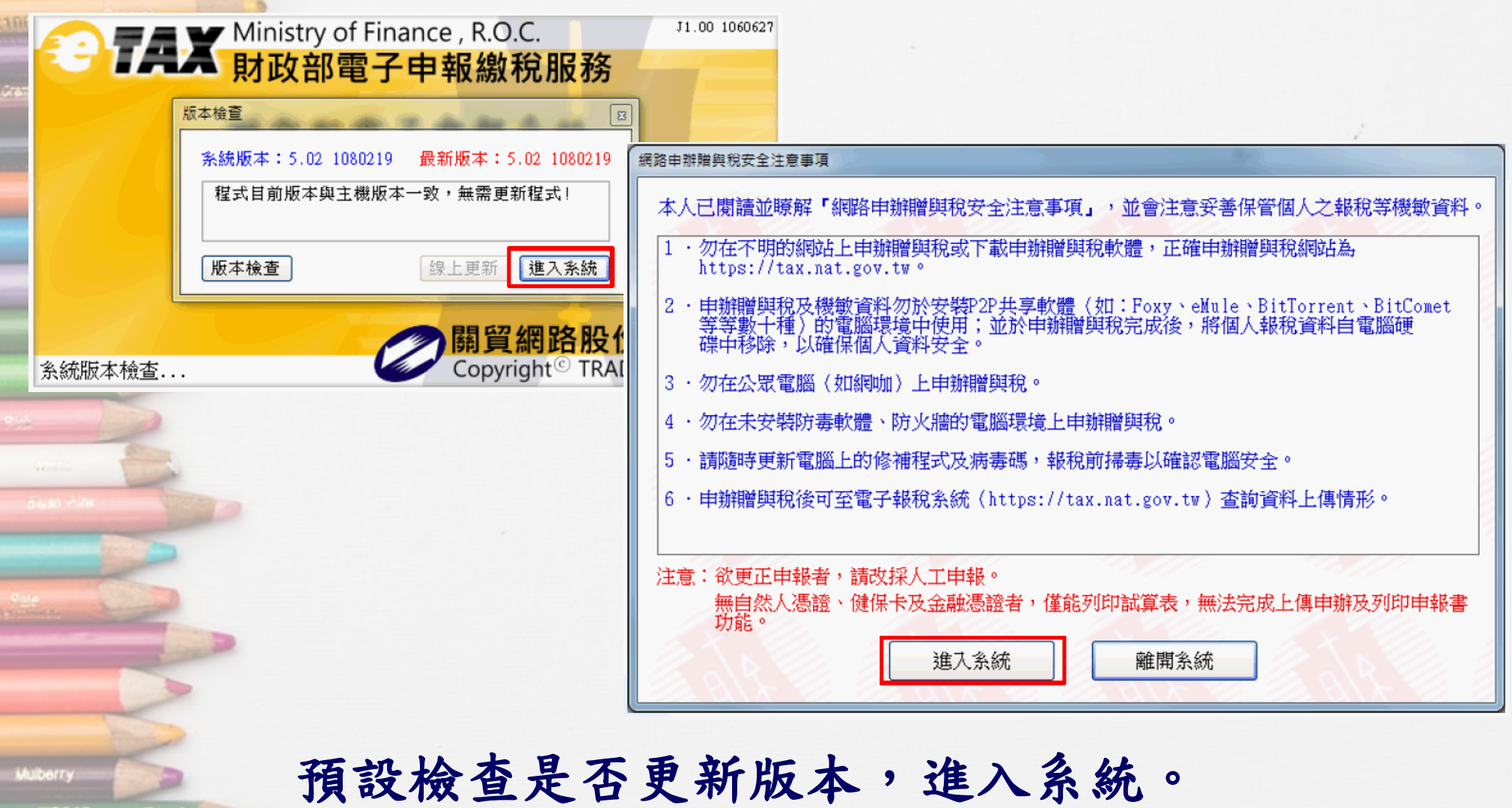

18

Füsti

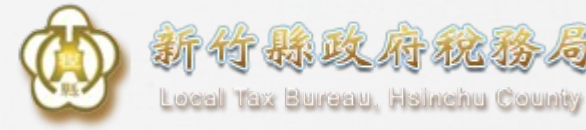

# **匯入地方稅申報檔案**

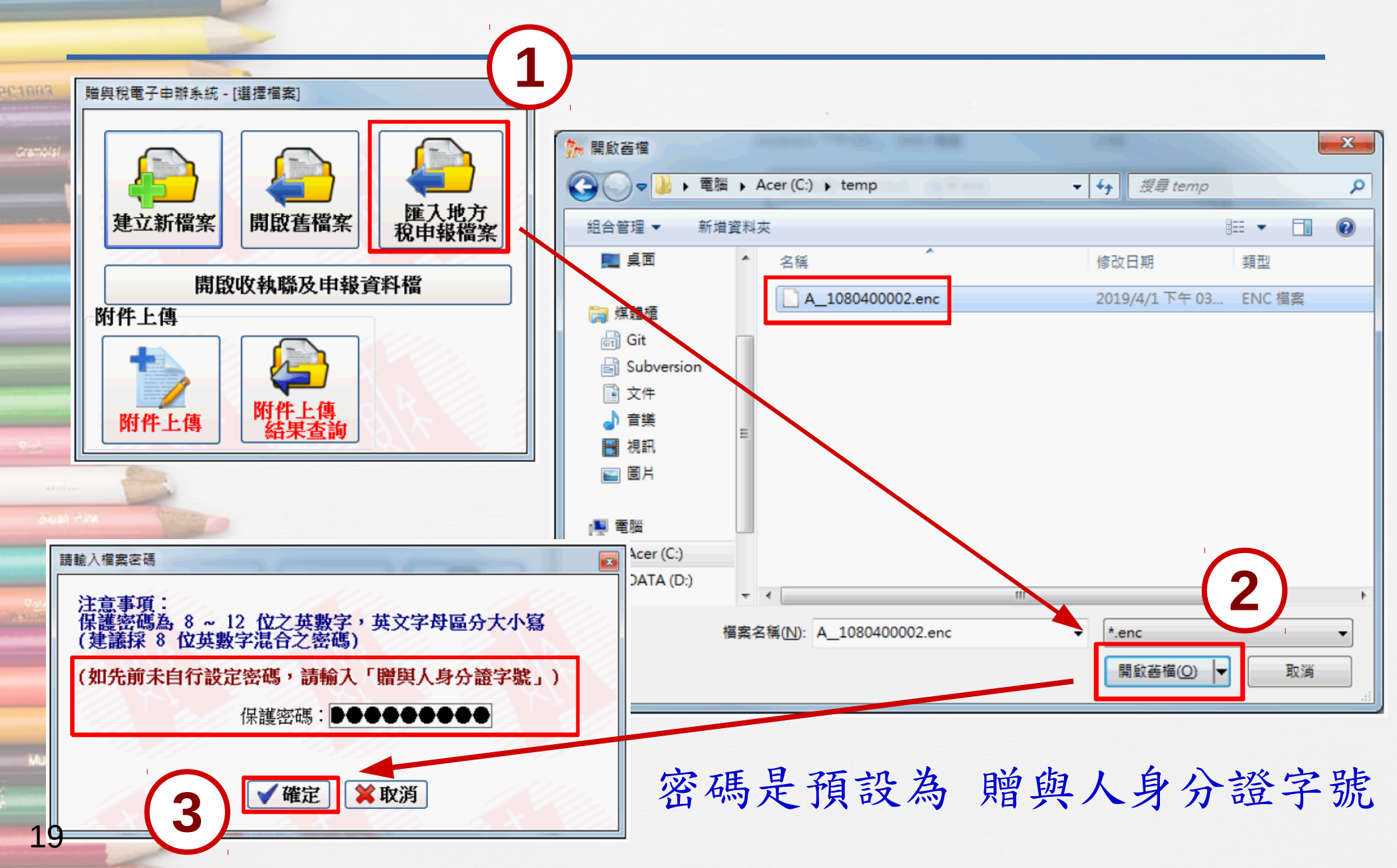

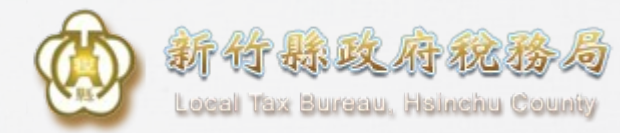

## **贈與稅申報程式\_贈與人畫面**

## ● 請確認匯入資料是否和地方稅申報資料一致。

● 連絡電話、案件類別及繳款書領取方式為必填。

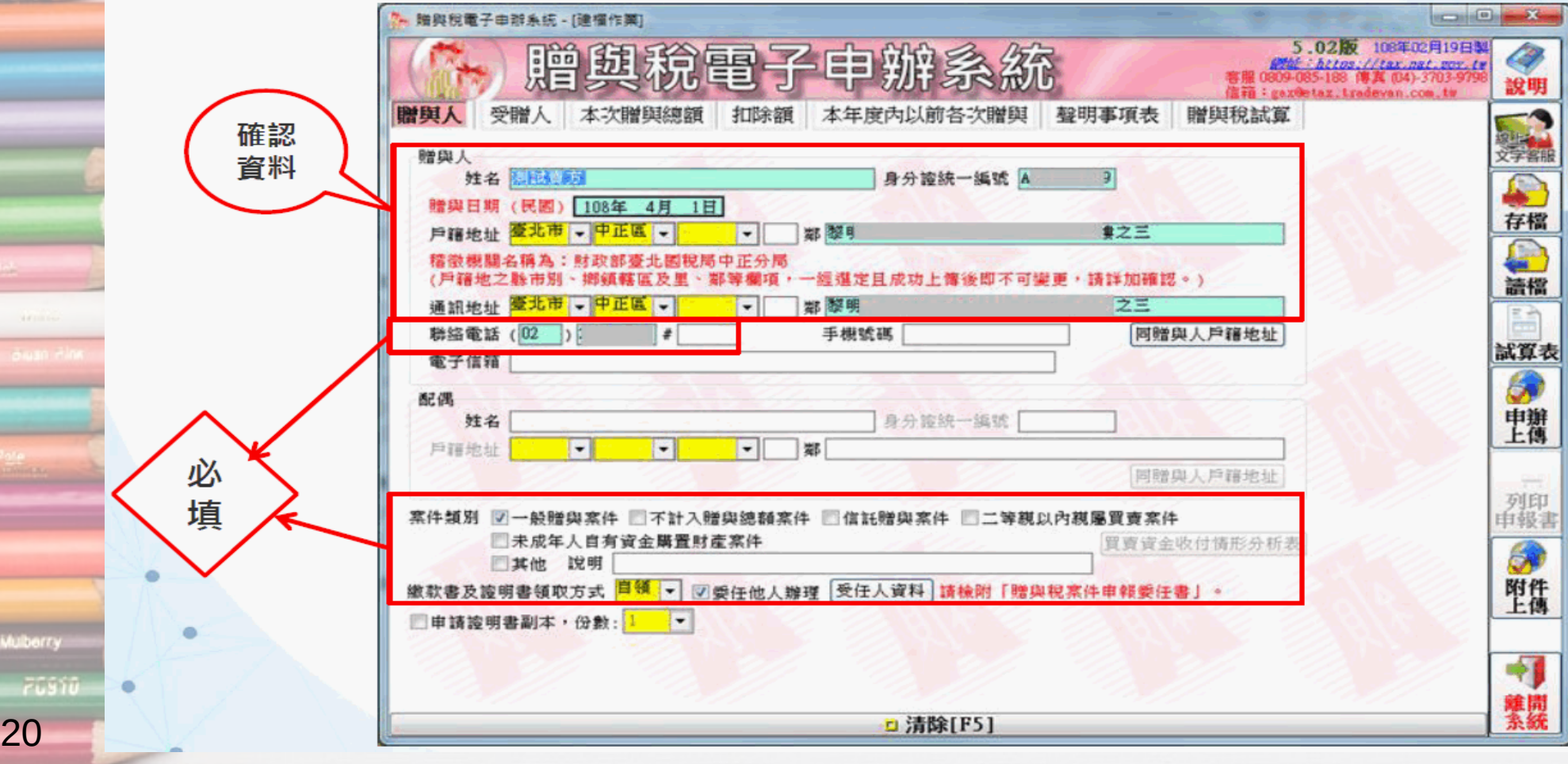

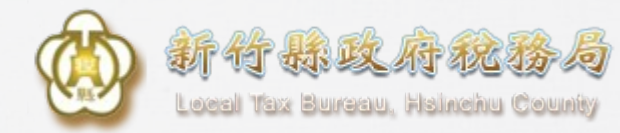

# **贈與稅申報程式\_受贈人畫面**

#### 請確認匯入資料是否和地方稅申報資料一致。

21

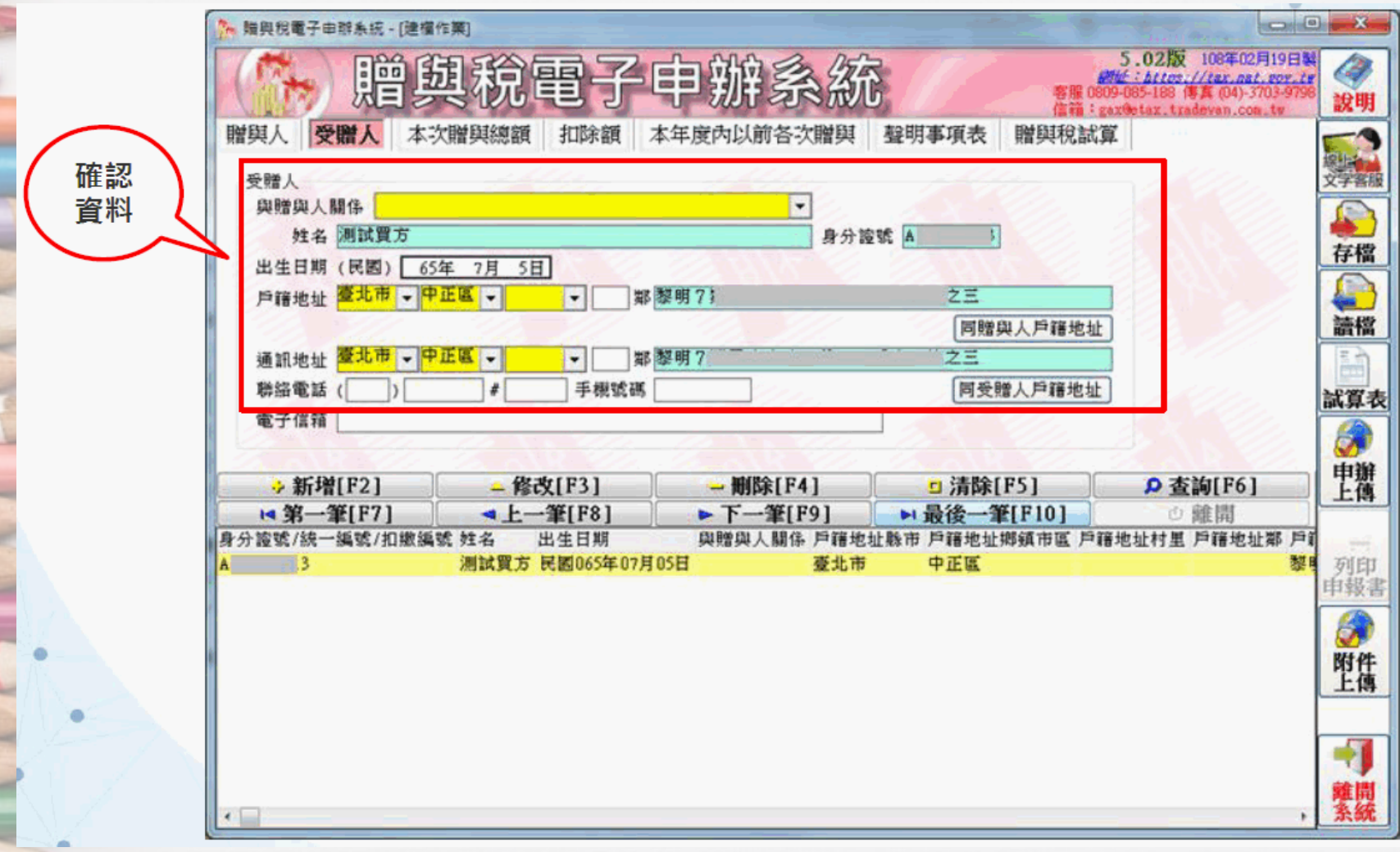

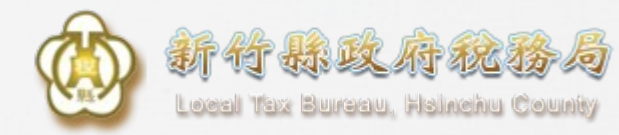

# **贈與稅申報程式\_土地部分**

#### 請確認匯入資料是否和地方稅申報資料一致。

22

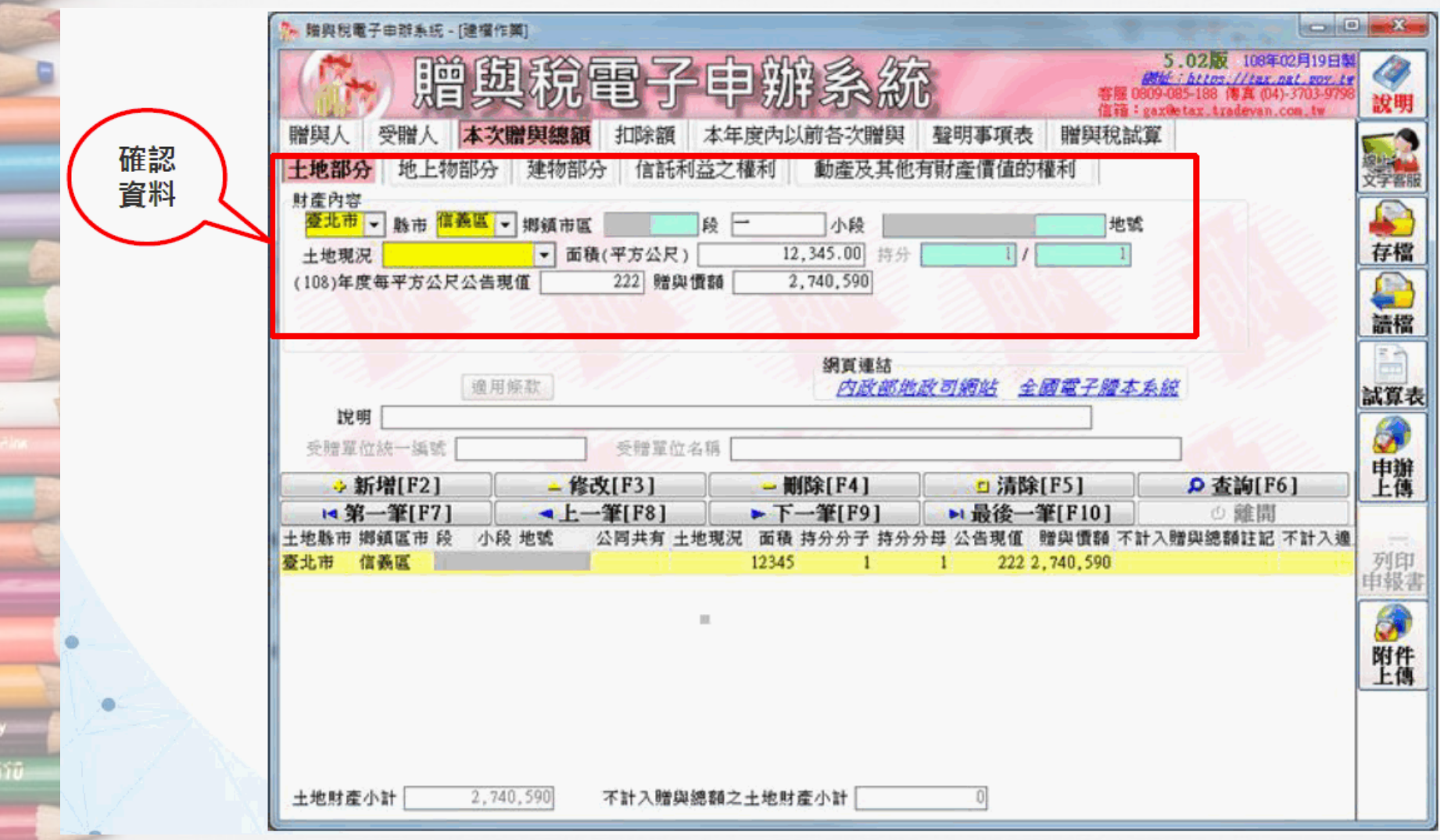

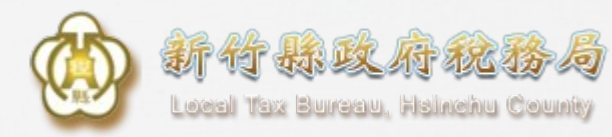

# **贈與稅申報程式\_建物部分**

#### ● 請確認匯入資料是否和地方稅申報資料一致。

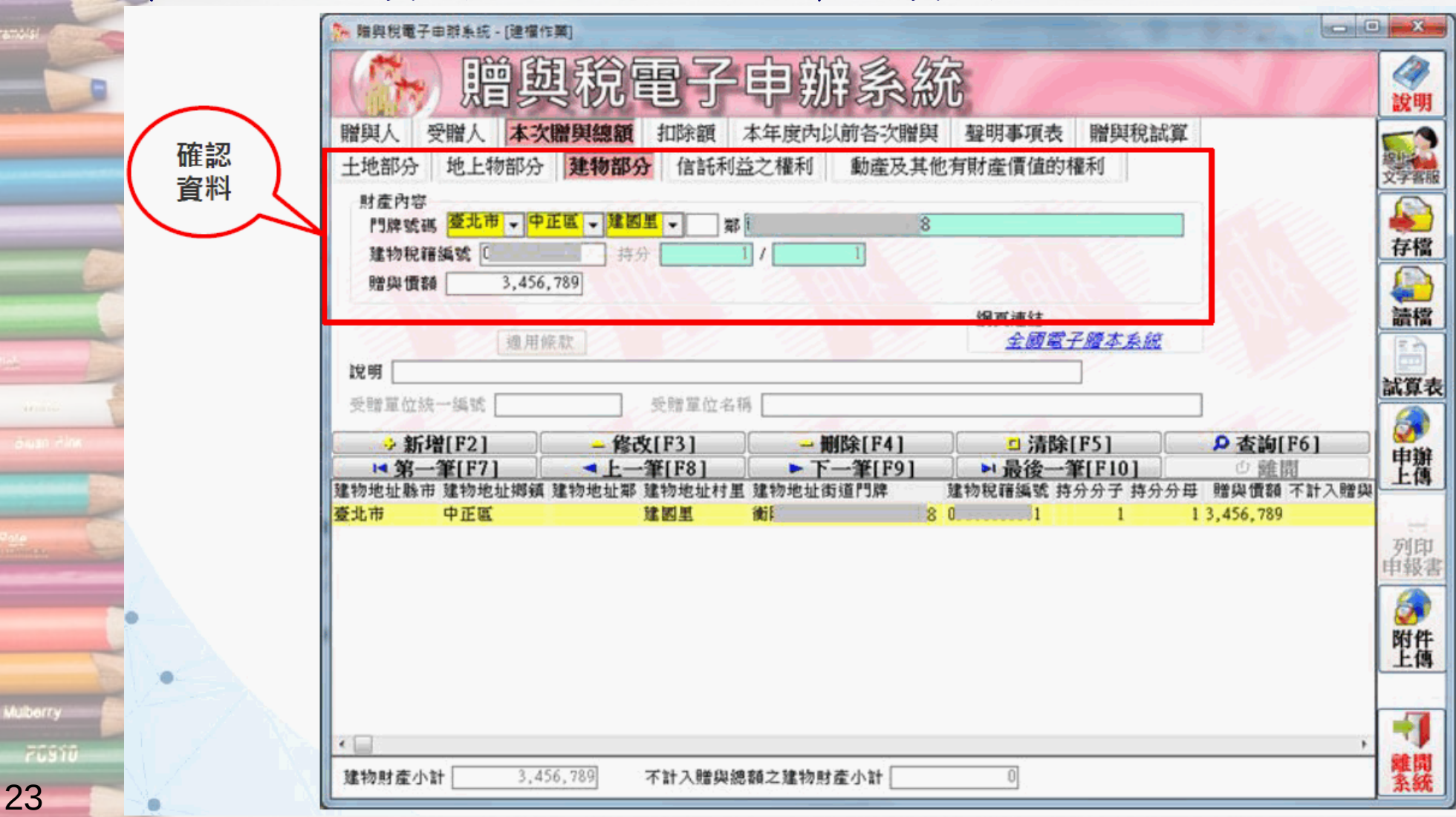

![](_page_23_Picture_0.jpeg)

# **案件新增畫面\_遺贈案件**

![](_page_23_Figure_2.jpeg)

![](_page_24_Picture_0.jpeg)

# **步驟二 原所有權人(賣方)**

#### ● 按下「查調國稅局遺產稅申報資料」按鈕,可查調遺 產稅資料。

LRX301 不動產移轉由報

字型大小: 大| 中| 小 / 720 臺北市稅捐稽徵處

詰依坎從 步驟1-->步驟2-->步驟3-->步驟4 完成作業

![](_page_24_Picture_29.jpeg)

![](_page_25_Picture_0.jpeg)

# **選擇自然人憑證或健保卡**

![](_page_25_Picture_10.jpeg)

![](_page_26_Picture_0.jpeg)

**查調顯示畫面**

● 顯示被繼承人、財產、共同繼承人資料,並帶入資料。 ※財產(土地):申報現值及土地契約移轉價格需自行輸入。

※共同繼承人:出生日期及戶籍地址需自行輸入。

pespas

![](_page_26_Figure_4.jpeg)

![](_page_27_Picture_0.jpeg)

**查調後,帶入資料**

## ● 查調成功後,會將土地資料寫入步驟一。

#### 告土地現值調整原地價。

□ 本輩土地於89年1月28日土地稅法修正公布生效詩,為作義業使用之農業用地,茲檢附相關證明文件 份,請依修正生效富期公告土地現值為原地價課徵土地增值稅。

第二本華土地為公共設施保留地,益檢附相關證明文件 份,請依土地稅法第39條第2項免徵土地增值稅。

□ 本筆土地為配偶相互贈與之土地,茲檢附相關證明文件 份,請依土地稅法第28條之2規定不課徽土地增值稅。

□ 本華土地符合 規定, 蓝榆附有關證明文件, 請准予

(15) 申請按自用住宅用地稅率課徵地價稅 甲語 房屋稅稅箱購號\*

□ 不申請 (請務必句書)

土地墙值税。

![](_page_27_Picture_56.jpeg)

Mulberry

**FUSTO** 

![](_page_28_Picture_0.jpeg)

## **查調後,帶入資料**

**PC1883** 

### ● 查調成功後,會將共同繼承人資料寫入步驟二(原所有 權人)及三(新所有權人)。

![](_page_28_Figure_3.jpeg)

![](_page_28_Figure_4.jpeg)

![](_page_29_Picture_0.jpeg)

**如何批次撤案**

![](_page_29_Picture_16.jpeg)

![](_page_30_Picture_0.jpeg)

**如何批次撤案**

![](_page_30_Picture_15.jpeg)

![](_page_31_Picture_0.jpeg)

**如何批次撤案**

![](_page_31_Figure_2.jpeg)

![](_page_32_Picture_0.jpeg)

**如何批次撤案**

 $\overline{\mathcal{L}}$ 

![](_page_32_Picture_18.jpeg)

# **引導式服務 (查詢各機關辦理狀態)**

![](_page_34_Picture_0.jpeg)

# **引導式服務狀態顯示**

## ● 至申報與查詢頁面 ● 點選「查詢引導流程」

![](_page_34_Figure_3.jpeg)

**PC1883** 

![](_page_35_Picture_0.jpeg)

# **引導式服務狀態顯示**

### ● 顯示各站別狀態

36

#### ● 地稅已結案後,下一站地政圖示將亮燈顯示狀態

![](_page_35_Figure_4.jpeg)

# **繳稅方式介紹**

![](_page_37_Picture_0.jpeg)

新竹林攻付松扬与 Leed Tax Bureau, Hsinehu County

![](_page_37_Picture_2.jpeg)

![](_page_38_Picture_0.jpeg)

# **超商繳稅更新介紹**

**自109年9月16日起四大便利超商 繳稅限額為每筆新台幣3萬元,同 時開放使用非現金支付工具繳納稅 款。非現金支付工具如下頁。**

![](_page_39_Picture_0.jpeg)

![](_page_39_Picture_89.jpeg)

![](_page_40_Picture_0.jpeg)

# **超商**KIOSK**小白單**

![](_page_40_Picture_23.jpeg)

![](_page_41_Picture_0.jpeg)

![](_page_41_Figure_1.jpeg)

![](_page_41_Figure_2.jpeg)

地方稅網路申報作業

301883

109年6月17日星期三 ::: 回首頁 網站導覽 全文檢索 請輸入關鍵字 Q A 常用服務 - | 新手上路 | 專業人十 | 常見問題 下載專區 影音專區

![](_page_41_Picture_5.jpeg)

![](_page_42_Picture_0.jpeg)

# **線上查繳稅STEP 2**

#### 定期開徵查繳稅及電子傳送服務

**Magania** 

![](_page_42_Figure_3.jpeg)

![](_page_43_Picture_0.jpeg)

![](_page_43_Picture_1.jpeg)

![](_page_43_Picture_2.jpeg)

![](_page_43_Picture_3.jpeg)

#### NHI CARD ONLINE SERVICES REGISTRATION

▲登入LOG IN

註冊密碼 **Registration Password** 

重寄認證信 Resend Verification Email

忘記註冊密碼 Forgot Your Password?

刪除註冊申請 Cancel Registration

請插入健保卡後,輸入註冊密碼再按【登入】鈕 如需申請健保卡註冊停用,請持身分證明文件臨櫃辦理 (本署各地聯合服務中心及連絡辦公室

首次登入請先申請 Register for New Account

Please insert the NHI card. Enter the password and click "LOG IN". To apply for suspension of the NHI Card Online Services, please bring your identification to the regional division and the liaison office of NHIA.

#### 服務項目(Service Items)

**命清除CLEAR** 

系統設定須知(System Setting Instructions)

1. 行動裝置認證(Mobile Device Verification)

2. 行動裝置管理作業(Mobile Device Management)

常見問題 (FAO)

#### 3. 基本資料異動(Information Alteration) https://cloudicweb.nhi.gov.tw/cloudic/s ystem/mlogin.aspx\*健保諮詢服務

市話撥打(Local Thom

或 4128-678(不須加區域碼)

手機請改撥(Mobile Phone): (02)4128-678

資訊技術諮詢專線(Information Technical Consulting Phone)<br>Ndrfler):(07)231-8122

臺北業務組(Taipei Division): (02)2523-2388 北區業務組(Northern Division): (03)433-9111 南區業務組(Southern Division): (06)224-5678

中區業務組(Central Division): (04)2258-3988 高屏業務組(Kaoping Division): (07)231-5151 東區業務組(Eastern Division): (03)833-2111

![](_page_44_Picture_0.jpeg)

# **線上查繳稅STEP 2**

![](_page_44_Figure_2.jpeg)

rval är Fusio

 $-3.55$ 

Magania

![](_page_45_Picture_0.jpeg)

 $9$   $9$   $3$   $6$ 

![](_page_45_Picture_1.jpeg)

![](_page_45_Picture_2.jpeg)

## 感受暢行無阻的 政府網路服務

為創造更加便利安全的政府服務使用經驗,註冊行動身分識 別,即享免插卡、免帳號密碼,生物特徵識別通過後,輕鬆申 辦多項政府服務。

![](_page_45_Picture_5.jpeg)

![](_page_46_Picture_0.jpeg)

# **線上查繳稅STEP 3**

![](_page_46_Figure_2.jpeg)

Maganta ...

![](_page_47_Picture_0.jpeg)

# **補充(信用卡繳稅流程)**

![](_page_47_Picture_10.jpeg)

![](_page_48_Picture_0.jpeg)

# **線上查繳稅適用範圍**

![](_page_48_Picture_14.jpeg)

.<br>Ne ár

![](_page_49_Picture_0.jpeg)

# **加值功能-電子方式傳送服務1**

![](_page_49_Figure_2.jpeg)

50

**Magania** 

 $\mathcal{L}$ 

![](_page_50_Picture_0.jpeg)

# **電子方式傳送服務2**

![](_page_50_Picture_20.jpeg)

Füstü

Maganta ...

![](_page_51_Picture_0.jpeg)

# **電子方式傳送服務3**

![](_page_51_Picture_20.jpeg)

Magania

![](_page_52_Picture_0.jpeg)

![](_page_52_Figure_1.jpeg)

![](_page_52_Figure_2.jpeg)

# **繳稅服務網站**

![](_page_54_Picture_0.jpeg)

![](_page_54_Picture_9.jpeg)

-19

![](_page_55_Picture_0.jpeg)

### 網路繳通服務 tax online

#### 查核定類稅款繳稅紀錄查詢

綜合所得稅核定開徵稅款、營利事業所得稅核定開徵稅款、營業稅查定及核定開徵稅款、違章罰鍰、使用牌照稅、房屋稅、地價稅、個人房屋土 地交易所得稅核定開徵稅款、遺產稅核定開徵稅款、贈與稅核定開徵稅款、租稅規避案件加徵滯納金及補繳稅款加徵利息

![](_page_55_Figure_4.jpeg)

# **電子稅務入口網**

於完成繳稅5個工作日後,可提供 申請並列印繳稅證明的服務。

![](_page_57_Picture_0.jpeg)

![](_page_57_Picture_1.jpeg)

![](_page_58_Picture_0.jpeg)

![](_page_58_Figure_1.jpeg)

![](_page_59_Picture_0.jpeg)

#### 首頁 > 線上申辦 > 申請核發房屋稅繳納證明

![](_page_59_Figure_2.jpeg)

![](_page_60_Picture_0.jpeg)

Local Tax Bureau, Hsinchu County